# Student Registration

Self-paced (Independent Studies and Online)

**Purpose:** This document walks students through the process of registering for self-paced classes at Moody Bible Institute. This covers both independent study courses (paper-based correspondence) and online courses.

#### Contents

- 1 The myMOODY Portal
- 2 The Student Center
- 3 The Shopping Cart

# 1) The myMOODY Portal

The myMOODY website (my.moody.edu) is your portal, or gateway, to Moody Bible Institute information. This portal provides specific information according to your role(s) at Moody (i.e. student, faculty, staff, alumni, or applicant).

 Type your User ID and Password in the appropriate fields and click the Sign In button (see red highlighted box to the right).

> If you do not know your User ID or Password, click the appropriate link below the sign on box for further instructions.

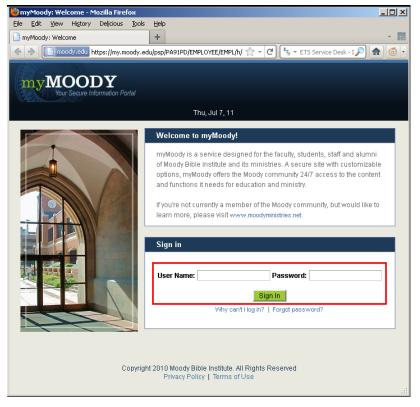

- After logging in to the portal, you will be taken to the Students tab. This page provides content relevant to all students.
- 3. To begin the actual registration process, click on the **Student Center** (see red highlighted box to the right).

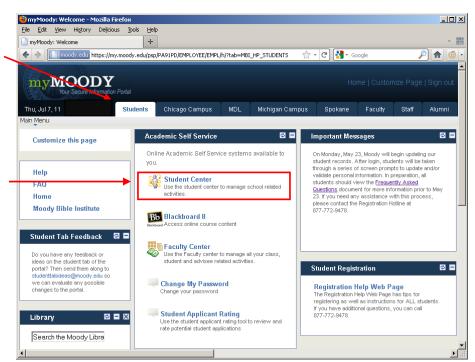

### 2) The Student Center

Within the Student Center, you can manage your school-related activities such as **Academics**, **Finances**, **Personal Information** and **Admissions**.

- Prior to registration, verify that no holds exist on your account. If holds are listed, you will not be able to sign up for any classes.
- 2. Check the
  Enrollment
  Dates to find
  your assigned
  preregistration
  time or to verify
  that registration
  is open for a
  specific
  semester.

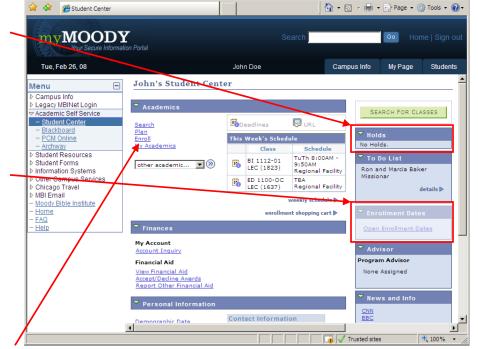

John Doe does not have any holds, so he can proceed to enrollment by clicking the Enroll link.

😭 🍄 🏿 🏉 Student Center 🏠 ▼ 🔊 → 🖶 ▼ 🕞 Page ▼ 🔘 Tools ▼ 🕢 • 4. On the next screen, select myMOODY the current term (You cannot Tue, Feb 26, 08 My Page Students register for go to **(%)** John Doe Campus Info
Legacy MBINet Login
Academic Self Service
- Student Center Independent Search Plan Enroll My Academics **Studies Courses** drop swap edit term information my class schedule in future terms) PCM Online Add Classes 1-2-3 Archway Select Term Student Resources Student Resources
Student Forms
Information Systems
Other Campus Services
Chicago Travel 5. Click the Select a term th CONTINUE Term Institution MBI Email button. Moody Bible Instit C Spring 2008 Undergraduate Moody Bible Institute C Summer 2008 Jndergraduate Moody Bible Institute Help Fall 2008 Undergraduate Moody Bible Institute

Search Plan Enroll My Academics

My Class Schedule Add Drop Swap Edit Term Information

go to ...

**→** Trusted sites

## 3) The Shopping Cart

The shopping cart allows you to build a list of classes you would like to take. When your shopping cart is ready, you can register for the classes all at once. The shopping cart is saved automatically, so you can log out and resume the registration process at a later time. The shopping cart is available at any time, so you can start building a tentative schedule before registration actually opens.

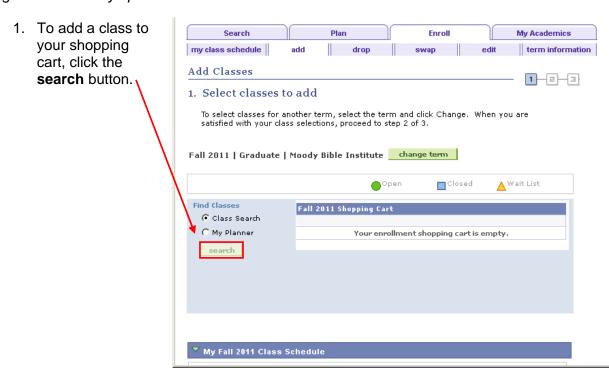

- 2. On the search screen, provide details about the type of class you would like to add. *Pay special attention to select the correct campus!* 
  - a. Campus (Class Location):
    - i. Choose **Independent Studies** to see only self-paced print courses
    - ii. Choose Online-SP to see only self-paced online courses

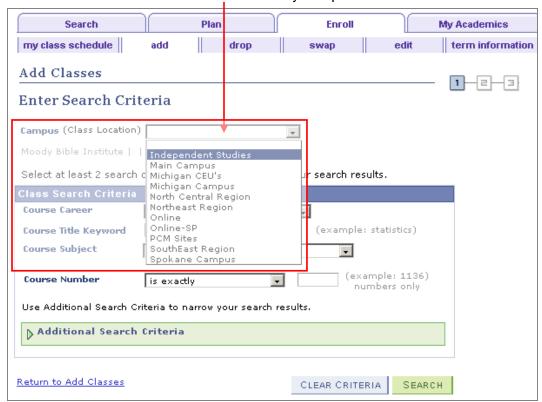

b. **Course Career:** Specify the appropriate program depending on if you are seeking an undergraduate or graduate degree:

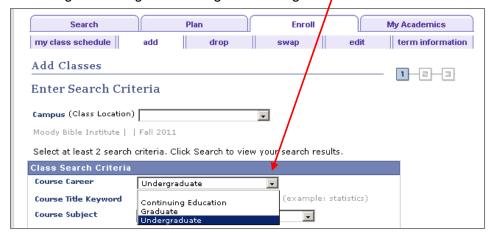

**Class Search Filters:** Use the following filters to help you find the class you're looking for. If you want to search for all online classes, leave these areas blank and hit **Search** at the bottom.

Course Title Keyword: -Select at least 2 search criteria. Click Search to view your search results. best if used with single Class Search Criteria keywords, eg: Survey Undergraduate when looking for survey of Course Title Keyword (example: statistics) Theology Course Subject -Course Subject: Choose (example: 1136) Course Number is exactly numbers only the specific subject area of Use Additional Search Criteria to narrow your search results. your class. (Some subjects may not apply to both the Additional Search Criteria graduate and undergraduate schools) urn to Add Classes CLEAR CRITERIA SEARCH Course Number: four digit number assigned to each class, eg: 3321 for Survey of Theology

- 3. Once your criteria are set, click the **SEARCH** button.
- 4. Scroll through the Search Plan My Academics search results to my class schedule drop swap edit term information find the specific Add Classes class you would 1-2-3 Search Results like to add, then click its **select** When available, click View All Sections to see all sections of the course. class button. Moody Bible Institute | Fall 2011 Shopping Cart show all My Class Schedule Notice the **Open**. Your shopping cart is empty. We 8:00AM - 10:50AM Room: TBA Closed, Wait List BI 5506 icons. Classes are marked with these The following classes, match your search criteria Course Subject: **Integration Lab**, Course Career: **Graduate**, Show Open Classes Only: **No**, Campus: **Online** icons to help you quickly determine Return to Add Classes START A NEW SEARCH current class ▲ Wait List availability. ▼ IL 5500 - Biblical Spiritual Formation Lab 1 Multiple sections of First 1-2 of 2 Last the same class are Section <u>01-LAB(1073)</u> select class Status listed under the Session 8 Week same class title. Days & Times Room Instructor Meeting Dates 08/23/2011 -10/17/2011 тва Online Classroom Faculty Staff Section <u>02-LAB(1074)</u> Status select class Session 8 Week Days & Times Instructor Meeting Dates Room 10/25/2011 -12/19/2011 Online Classroom Faculty Staff

5. The next screen displays the class details. Leave the **Start Date** as today's date. Click **NEXT** to select this class.

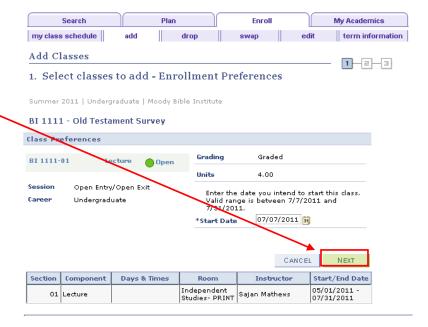

6. You are now back at the Shopping Cart. This screen verifies the addition of your class to the Shopping Cart. From this screen, you can either search for more classes to add or proceed to Step 2 to complete registration.

ready to

😭 🍄 🏿 🎉 Student Center

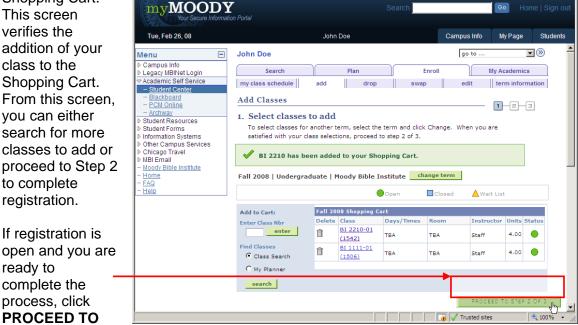

STEP 2 OF 3. Otherwise, you can log out and return to your shopping cart to complete registration later.

7. The next
enrollment step is
to confirm the
selection of your
classes that are
in your current
Shopping Cart. If
everything looks
good, click
FINISH
ENROLLING.
Otherwise you

Otherwise, you can return to the previous screen to make adjustments.

NOTE: Be sure to review the status

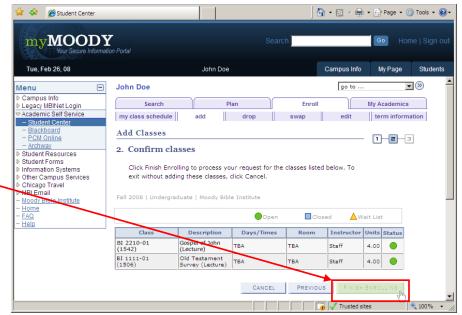

of each course before completing registration. It is possible that while they were in your shopping cart, courses may have closed.

8. The final enrollment step is to review the classes that you have selected to make sure that you were properly registered. Classes that were successful will be marked with a green check mark. Classes that produced an error will be marked with a red "X."

If there is a red "X" then you can use the error message listed to determine the reason. If you are unable to determine this, you can call the registration hotline for additional help

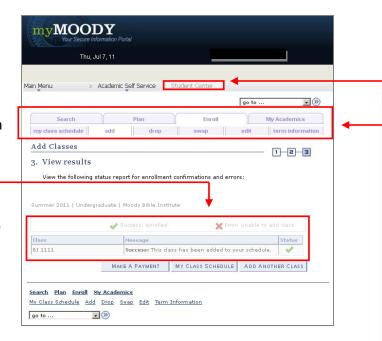

9. Your registration is now complete. You may use the tabs across the top of the screen to review your schedule or to add and drop courses. You may also return to the main Student Center screen to review your billing information. Should you encounter any trouble during this registration process, please feel free to contact Moody's registration hotline at 312-329-8052 or 1-877-772-9478.